## **Bing EasyPost & BingMail**

Last Modified on 04/09/2025 2:20 pm AEST

EasyPost (Bing) is a separate application that is integrated with StrataMax. The following article provides information about how to configure printing to the Bing 'EasyPost Mailroom' printer, as well as how to configure StrataMax to use the 'EasyPost API'. Bing acts as a virtual printer for printing levy and arrears notices, as well as correspondence sent from *Merge Letters* and the distribution of notices and minutes from *Meeting Hub*. For installation of the software and to troubleshoot specific areas of Bing please use the below details to contact Bing directly:

- Mail Help webpage: https://help.bingmail.com.au/
- Email Address: customerservice@bingmail.com.au
- Phone Number: 1300 309 800

If needing to add additional attachments to a Levy Notice in Bing, you must print to the BING EasyPost Mailroom to access this functionality.

Levy Notices and Merge letters **must** be configured to print to the Bing Easy Post API as address information is sent as data rather than relying on text extraction. Printing Levy Notices from Distribute Levies and Merge Letters to the Mailroom will result in address information not being available to extract.

## **Bing EasyPost API**

StrataMax can be configured to utilise the new Bing EasyPost API when printing levies or correspondence, rather than use the EasyPost Mailroom software. By using this feature, StrataMax will group all Levy Notices printed for each building and quickly upload them to the BingMail Customer Portal for review.

The BingMail Customer Portal will automatically detect the addresses and collate all documents intended for the same recipient into a single envelope, reducing postage costs. You can find further information regarding the BingMail Customer Portal on their *Bing Customer Portal page*. For additional information please contact the Bing Customer Service department.

In order to configure StrataMax to use the Bing EasyPost API, you will first need the below Bing EasyPost credentials, which you can obtain directly from Bing:

- Account ID
- Portal Account Username
- Portal Account Password

In order for the Bing 'StrataMax BingEasy Post API' printer to work when using it to*distribute notices and minutes in Meeting Hub*, you <u>must</u> configure StrataMax to use the Bing EasyPost API. See this article for more info: *https://smhelp.stratamax.com/help/meeting-notices-minutes#distribution-with-bing* 

#### **Bing EasyPost Settings**

Please ensure that when using the BingMail EasyPost API that you have the 'StrataMax Bing Easy Post API' printer selected on the PC you will be using.

The credentials saved in this screen will apply to all StrataMax users. Once this area has been configured by one user, there is no need to repeat these steps. If you have previously configured BingMail for Levy Notices, you will not need to re-enter the details in other areas, including GLMax.

#### **Levy Notice Method**

- 1. Search or select *Levy Notice/Reports*.
  - This screen is also available from the *Tools* menu in any area where printing from StrataMax is an option.
- 2. Click the *ellipsis* button next to the printer.
- 3. In the *Printer Setup* window, click *Tools* > *BingMail Settings.*

| File Options Goto                      | Tools Help                                                                                                    |                           |
|----------------------------------------|----------------------------------------------------------------------------------------------------|---------------------------|
| 🔿 Printer 🔊 🔤                          | Template LNOTE171 Multi State+Extra Printer Setup - Multi State+Extra Fools Adjust Letterhead                                  | 2nd DEPOS 2<br>X Copies 1 |
| Deposit Reference                      | Set Default Printer     ISO6 B7A SM     Propertie       Clear Printer     506 B7A SM Training       Clear All Printer Settings |                           |
| Select Lots Select Lev                 | View Log                                                                                                    | Change Building           |
| Account Code 3                         | BingMail Settings     Copies       Number of copies:     1       Save as Default     1                                         | Proceed     Close         |
| Message:<br>This is an example of a me | OK Cancessage.                                                                                                    | el                        |

- 4. In the *BingMail Settings* window, enter the details provided by Bing Customer Service; *Account ID*, *Portal User*, and *Portal Password*.
- 5. Tick the *Duplex* box to configure the BingMail Portal to print multiple page documents on both sides of the paper. This can help reduce printing costs.
- 6. Tick the Hold For Approvalbox for documents to remain on the BingMail Portal with the status "On Hold". This allows for an internal review, or approval process prior to issuing Levy Notices to lot owners. Any uploaded documents will be included in the next print run at BingMail if this setting is switched off.
- 7. Select the required colour setting from the *Colour Model* drop-down menu.
- 8. When finished, click Close.

| 🔀 Configuration   |         |                    | _ |      | × |
|-------------------|---------|--------------------|---|------|---|
| BingMail Settings |         |                    |   |      |   |
| Account ID        | ABC     | 123                |   |      |   |
| Portal User       | 4 man   | ager@abcstrata.com |   |      |   |
| 5 Portal Password | ****    | ****               |   |      |   |
| Duplex            |         |                    |   |      |   |
| Hold For Approval |         |                    |   |      |   |
| 6 Colour Model    | Full co | blour              |   |      | ~ |
|                   | 7       |                    |   | Clos | e |
|                   |         |                    |   |      |   |

9. Click *OK* back in the *Printer Setup* window, then close the *Levy Notice/Reports* menu.

## **Merge Letter Method**

- 1. Search or select *Merge Letters*.
- 2. Click the *ellipsis* button next to the printer.
- 3. In the *Printer Setup* window, click *Tools* > *BingMail Settings.*

| Report Distribution - OCEANIA H    | KEEP 101023                          |                |                    |                  |                 | _        |          |
|------------------------------------|--------------------------------------|----------------|--------------------|------------------|-----------------|----------|----------|
| Merge Letter                       |                                      |                |                    |                  |                 |          | 0        |
| Building: OCEANIA KEEP 101023      |                                      |                |                    |                  |                 |          |          |
| Report Set: v                      | Page Numbers 🗸                       | Consolidate by | Contact            | Distributior     |                 |          | _        |
|                                    | + Report                             |                |                    | V 🖶 Post U       | oload to Bing E | asyMail  | <b>‡</b> |
|                                    | Printer Setup                        |                | _                  |                  | ort             |          | ¢        |
|                                    | Tools                                | 1              |                    |                  | nces            | Levy Not | ice 🗸    |
| Recipient Type: Owner 🗡            | Set Default Printer<br>Clear Printer | PDF            | ∽<br>⊖ Dupl        | Properties<br>ex |                 |          |          |
| ✓ Filters T₀                       | View Log                             |                |                    |                  |                 |          |          |
| Account Lot Unit Name O2100001 1 1 | BingMail Settings                    | v<br>t         | Number of copies 1 | ÷                |                 | Sms      | ■ Q ^    |
| 02100002 2 2                       |                                      |                | Ok                 | Cancel           |                 |          |          |
| 📀 02100003 3 3 🕹                   | _                                    |                |                    |                  |                 |          |          |
| 🕑 02100004 4    4 🕹                |                                      | -              |                    |                  |                 |          |          |
| 🕑 02100004 4    4 🕹                |                                      | -              |                    | <u> </u>         |                 |          |          |
| 📀 02100005 14 14 🕹                 |                                      |                |                    | <u>&gt;</u>      |                 |          |          |
| 📀 02100005 14 14 🕹                 |                                      |                |                    | <u> </u>         |                 |          |          |
| 🕑 02100006 6 6 🕹                   |                                      | <b>—</b>       |                    |                  |                 |          |          |
| 📀 02100007 7 7 🕹                   |                                      | -              |                    |                  |                 |          | 🗎 🔍 🗸    |
| Please add a report                |                                      |                |                    | Log              | Proc            | eed      | Close    |

- 4. In the *BingMail Settings* window, enter the details provided by Bing Customer Service; *Account ID*, *Portal User*, and *Portal Password*.
- 5. Tick the *Duplex* box to configure the BingMail Portal to print multiple page documents on both sides of the paper. This can help reduce printing costs.
- 6. Tick the Hold For Approvalbox for documents to remain on the BingMail Portal with the status "On Hold". This allows for an internal review, or approval process prior to issuing Levy Notices to lot owners. Any uploaded documents will be included in the next print run at BingMail if this setting is switched off.
- 7. Select the required colour setting from the Colour Model drop-down menu.
- 8. When finished, click Close.

| 💥 Configuration            |               | _ |   | ) X   |
|----------------------------|---------------|---|---|-------|
| BingMail Settings          |               |   |   |       |
| Account ID ABC123          |               |   |   |       |
| Portal User 4 manager@     | abcstrata.com |   |   |       |
| 5 Portal Password          |               |   |   |       |
| Duplex                     |               |   |   |       |
| Hold For Approval          |               |   |   |       |
| 6 Colour Model Full colour |               |   |   | ~     |
| 7                          |               |   | ( | Close |
|                            |               |   |   |       |

Once the above configuration is completed, StrataMax will use the BingMail EasyPost API to upload the documents as long as the 'StrataMax Bing EasyPost API' printer is selected in the *Printer Setup*. The documents can then be reviewed on the BingMail Customer Portal. If needing to add additional attachments to a Levy Notice in Bing, you must print to the BING EasyPost Mailroom to access this functionality - see below section, *Bing EasyPost Mailroom Process (Mailroom Instructions)*.

## **Bing EasyPost API Printer Setup**

To use the Bing API when printing any documents in StrataMax (merge letters, reports, levies, arrears notices, etc.), you <u>must</u> make sure that you select the printer called 'StrataMax Bing Easy Post API' in the *Printer Setup* screen.

Levy Notice window configuration:

| Levy Notice STRAT      | A PLAN           | 01 October 2021                                                                                                    | ×               |
|------------------------|------------------|----------------------------------------------------------------------------------------------------|-----------------|
| File Options G         | oto Tools I      | Help                                                                                                    |                 |
| Screen                 | Templat          | te LNOTE84 Levy Notice+Qld 1997+GST StrataPay 2nd<br>sup - Levy Notice+Qld 1997+GST StrataPay                          | deposit         |
| O Printer 🥃            | Tools<br>Printer |                                                                                                    | Copies 1        |
| 🗹 Deposit Reference    | Driver           | Samsung C460 Series (redirected 2)  Vfsint \Building 7 SM Training Fax Fax Fax Fax Fax Fax Fax Fax Fax Fax             |                 |
| Select Lots Select Let |                  | Fax (redirected 2)<br>Foxit PhantomPDF Printer (redirected 2)<br>Microsoft Print to PDF                                | Change Building |
| Report Order           | Auto Select      | Microsoft Print to PDF (redirected 2)<br>Microsoft XPS Document Writer<br>Microsoft XPS Document Writer (redirected 2) | Proceed         |
| Process Fees and       | Save as I        |                                                                                                    | Close           |
| Message:               |                  | Snagit 2019<br>StrataMax Bing Easy Post API                                                                            | 💓 View Log      |

Merge Letter window configuration:

| Report Distribution - OCEANIA KEEP 101023  |                            |                    |              |                 | —          | x I   |
|--------------------------------------------|----------------------------|--------------------|--------------|-----------------|------------|-------|
| Merge Letter Building: OCEANIA KEEP 101023 |                            |                    |              |                 |            | 0     |
| Report Set: 🗸 🗸 Page                       | Numbers 🔽 Consolidate by C | Contact            | Distribution | Method          |            |       |
| + Report                                   | ttachment                  | -                  | ✔ 🖶 Post Up  | oload to Bing E | asyMail    | ¢     |
| Printer Setup                              |                            |                    |              | ort             |            | \$    |
| Tools                                      |                            |                    |              | nces            | Levy Notic |       |
| Set Default Pr                             | inter PDF                  | ~                  | Properties   | -               |            |       |
| Recipient Type: Owner  Clear Printer       |                            | O Duplex           | i i Simplex  |                 |            |       |
| Filters     View Log     BingMail Setti    | ngs 🗸                      | Number of copies 1 | ÷            |                 |            |       |
| Account Lot Unit Name                      | ave as Default             |                    |              |                 |            |       |
| 02100002 2 2                               |                            | Ok                 | Cancel       |                 |            |       |
| 📀 02100003 3 3 🕹                           | <b>T</b>                   |                    |              |                 |            |       |
| 📀 02100004 4 4 🕹                           |                            |                    |              |                 |            | 🗎 🔍   |
| 📀 02100004 4 4 🕹                           | <b>—</b>                   |                    |              |                 |            | Q     |
| 📀 02100005 14 14 🕹                         | <b>_</b>                   |                    |              |                 |            |       |
| O2100005 14 14                             | 1                          |                    |              |                 |            |       |
| 02100006 6 6 🕹                             | -                          |                    |              |                 |            |       |
| 📀 02100007 7 7 🚨                           | -                          |                    |              |                 |            | 🗎 🔍 🗸 |
| Please add a report                        |                            |                    | Log          | Proc            | eed        | Close |

Levy Arrears Notice configuration:

Select each notice in the schedule and apply - File / Page Setup / Select*StrataMax BING Easy Post API* printer.

| Arrears Notice Setup STRATA                                                                                                    | MAX ONLINE H                          | HELP KEEP 300621                                                                      |
|----------------------------------------------------------------------------------------------------|---------------------------------------|---------------------------------------------------------------------------------------|
| File Help                                                                                                    | _                                     | Printer Setup - Levy Arrears Notice ADBC 1 ×                                          |
| Arrears Fees Setup<br>View Log Archive                                                                                                    | g up a schedule<br>Ar                 | . 1005                                                                                |
| Page Setup                                                                                                    | 2nd Templa                            |                                                                                       |
| View Setup Edit Log<br>Arrears Manager<br>Close                                                                                                    | DEPOSIT<br>DEPOSIT<br>DEPOSIT<br>NONE | Driver: StrataMax Bing Easy Post API                                                  |
| Insert Edit Use earliest due date for overdue Include Journal arrears in Not Due Print Notice only if there are Levy Default Overdue Days (used for Othe | e calculation 🗹<br>Arrears            | Paper Source     Copies       Save as Default     I       I     I       OK     Cancel |

Report Distribution - Distribute Levies

| Report Distribution - STRATAMAX ONLINE HELP KEEP 300621                                                                                                    | - 0                                                      | × EFeedback                                       |
|----------------------------------------------------------------------------------------------------|----------------------------------------------------------|---------------------------------------------------|
| Levy Notice Building: STRATAMAX ONLINE HELP KEEP 300621                                                                                                    |                                                          | 0                                                 |
| Report Set:       Page Numbers       Consolidate by Contact         Levy Notice /Inote       107/ Levy Notice with Direct Debit Notice       Image: Consolidate by Contact | Distribution Method                                      | Viscount                                          |
| Levy Notice Indie_107 Levy Notice with Direct Debit Notice                                                                                                    | Email Levy Notice                                        | Printer:                                          |
|                                                                                                    | Save Report Levy Notices     Use Preferences Levy Notice | Use BING for Print<br>Duplex<br>Hold For Approval |
| ✓ Filters T₀                                                                                                    |                                                          | Full colour Y                                     |

## **Bing EasyPost API Name and Address Extraction**

When using the Bing API; Levy Notices, Arrears Notices, Invoices, Merge Letters and Meeting Hub documentation can be sent to Bing, including data in a file relating to the name and address of the recipient. While the function is not activated, Bing will use the usual text extraction method to identify the name and address.

To use this method of identifying the name and address, Merge Letters and Meeting Hub cover letters must use the special Merge Field titled "Name And Address Auto", which outputs as <<NameAndAddressAuto>> in the documentation.

When relying on text extraction to identify the Name and Address of the recipient, the name and address fields should be located in a similar position on Merge Letters to where they are located on Levy Notices. That is approximately 3.14cm from the left margin and 6cm from the top of the page.

This function is activated by StrataMax if required; please email requests to support@stratamax.com.

#### **Bing EasyPost API Troubleshooting**

If the API is not able to accept the document uploads (i.e internet dropout, or a typo in the username and/or password), StrataMax will provide the below message along with an option to "Cancel upload and print locally". This will redirect your current print run to the EasyPost Mailroom software locally installed on your computer.

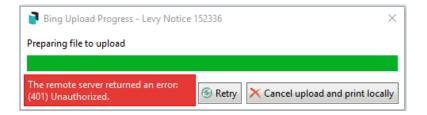

# **Bing EasyPost Mailroom Process (Mailroom Instructions)**

Only reports and documents not distributed via the Report Distribution screen are compatible with the

Merge letters cannot be printed to the Mailroom; merge letters must be set to print to the Bing Easy Post API so address information can be used. Mailroom will not be able to identify an address from a merge letter.

## **Bing EasyPost API Log Viewer**

When a mailing is distributed from StrataMax, *Log Viewer* will contain information in the *ExternIntgn* category for confirmation. If there is an error, such as incorrect BingMail Settings credentials, the information will be available in the *Reports* category. The screenshots below confirm what these look like.

Log Viewer category: ExternIntgn and confirms successful distribution.

| Search Logs                                    |                |          |                                                                                             |          | -           | o ×       |
|------------------------------------------------|----------------|----------|---------------------------------------------------------------------------------------------|----------|-------------|-----------|
| Sefresh Expo                                   | rt 👌 Adva      | nced     |                                                                                             |          |             | ?         |
| Restrict To 🛛 🛨 Fie                            | ld             |          | Condition Value                                                                             |          |             |           |
| Columns 🗖 Da                                   | ite/Time       |          | ▼ is on ▼ Specific Dates 30/10/2024 ▼                                                       |          |             |           |
| Sort Order                                     |                |          |                                                                                             |          |             |           |
| Advanced                                       |                |          |                                                                                             |          |             |           |
| 30225 records displaye                         | ed             |          |                                                                                             |          | Find First  | Find Next |
| Date/Time                                      | Log Level      | Username | Description                                                                                 | Building | Category    | ,         |
| 30/10/2024 6:38:49 PM                          | Info           |          | Raised charge for SentEmail                                                                 |          | Recovery    | ~         |
| 0/10/2024 6:38:49 PM                           | Info           |          | Raised charge for SentEmail                                                                 |          | Recovery    |           |
| 0/10/2024 6:38:49 PM                           | Info           |          | Raised charge for SentEmail                                                                 |          | Recovery    |           |
| 0/10/2024 6:38:49 PM                           | Info           |          | Raised charge for SentEmail                                                                 |          | Recovery    |           |
| 0/10/2024 6:38:49 PM                           | Info           |          | Raised charge for SentEmail                                                                 |          | Recovery    |           |
| 0/10/2024 6:38:49 PM                           | Info           |          | Raised charge for SentEmail                                                                 |          | Recovery    |           |
| 0/10/2024 6:38:49 PM                           | Info           |          | Raised charge for SentEmail                                                                 |          | Recovery    |           |
| 0/10/2024 6:38:49 PM                           | Info           |          | Raised charge for SentEmail                                                                 | 100      | Recovery    |           |
| 0/10/2024 6:38:47 PM                           | Trace          |          | EasyMail session ending T4VTHV                                                              |          | ExternIntgn |           |
|                                                |                |          |                                                                                             |          |             |           |
| 30/10/2024 6:38:47 PM                          | Trace          |          | EasyMail upload started of size 2.6 MB in session T4VTHV                                    |          | ExternIntgn |           |
| 30/10/2024 6:38:47 PM<br>30/10/2024 6:38:47 PM | Trace<br>Trace |          | EasyMail upload started of size 2.6 MB in session T4VTHV<br>EasyMail session started T4VTHV |          |             |           |

The first 6 digits are the mailing ID that can be located on the Bingmail Portal.

| Bing                     | н                                 | OME | ACCOUNT -    | MAILI | NGS 🔫 | REPORTS UPL               | OAD DOCUMENTS -   | VERIFY ADDRESS | LOG OUT  |                   |
|--------------------------|-----------------------------------|-----|--------------|-------|-------|---------------------------|-------------------|----------------|----------|-------------------|
| E Levy Notice            |                                   | 0   | 1 Oct 2024 1 | 6:51  | X7C   |                           |                   | 1              | \$1.75   |                   |
| E Levy Notice            |                                   | 0   | 1 Oct 2024 1 | 6:10  | 86Y   | 1000                      |                   | 3              | \$5.25   |                   |
| Levy Notice              |                                   | 0   | 1 Oct 2024 1 | 6:06  | твн   | 1000                      |                   | 1              | \$1.75   |                   |
|                          |                                   | 0   | 1 Oct 2024 1 | 6:05  | J2J   | 1.000                     |                   | 1              | \$1.75   |                   |
| Levy Notice              |                                   | 0   | 1 Oct 2024 1 | 5:52  | 9HD   | 1000                      |                   | 1              | \$1.75   |                   |
| Levy Notice              |                                   | 0   | 1 Oct 2024 1 | 5:45  | TR6   | 100                       |                   | 2              | \$3.50   |                   |
| Subject/Title:           | Levy Notice                       |     |              |       |       | Mailing ID:               | TR6               | Lette          | ers:     | ;                 |
| Department:              | No.                               |     |              |       |       | Received:                 | 01 Oct 2024 15:45 | Post           | al:      |                   |
|                          |                                   |     |              |       |       |                           |                   | Emai           |          |                   |
| Purchase Order:<br>User: | BCMAX UPLOAD                      |     |              |       |       | Profile:<br>Colour Model: | Black & White     | SMS:<br>Fax:   |          |                   |
| Customer Email:          | BEMAX OPEOAD                      |     |              |       |       | Duplex:                   | Yes               |                | View:    |                   |
| Terminal ID:             |                                   |     |              |       |       | Delivery Type:            | Regular           | Page           |          |                   |
|                          |                                   |     |              |       |       |                           | -                 | Impr           | essions: |                   |
| Options:                 | dlv=Regular,forced-duplex         |     |              |       |       |                           |                   |                | nitted:  |                   |
| Status:                  | Lodged [02.10.2024 15:46 AEST ID: |     |              |       | ]     |                           |                   | Lodg           | ed:      | 1                 |
| Select All on Page       | Clear selection                   |     |              |       |       |                           |                   |                |          |                   |
| 🔺 Index                  | Pages Address                     |     |              |       |       |                           |                   |                |          |                   |
| <b>H</b> 🗋 1             | 1                                 |     |              |       |       |                           |                   |                | Acti     | ions <del>+</del> |
| <b>E</b> 2               | 1                                 |     |              |       |       |                           |                   |                | Acti     | ons <del>√</del>  |

#### Log Viewer category: Reports confirms if there are any errors with the distribution.

| Search Logs            |         |          |               |                                                                                   |                                                                                                    |          |          |
|------------------------|---------|----------|---------------|-----------------------------------------------------------------------------------|----------------------------------------------------------------------------------------------------|----------|----------|
| ③ Refresh Export       | 4       | Advanced |               |                                                                                   |                                                                                                    |          |          |
| 🛨 Field                |         |          | Condition     |                                                                                   | Value                                                                                                    |          |          |
| - Date/Time            |         | •        | is on or afte | er 🔹                                                                              | Specific Dates 1 week in the past 🔻                                                                                                    |          |          |
| - Username             |         | •        | is equal to   | •                                                                                 | michelle 💌 🗙                                                                                                    |          |          |
| Description            |         | •        | contains      | •                                                                                 | excep 🗙                                                                                                    |          |          |
| 2 records displayed    |         |          |               |                                                                                   |                                                                                                    |          |          |
| Date/Time              | Log Lev | Username |               | Description                                                                       |                                                                                                    | Building | Category |
| 05/06/2024 11:43:15 AM |         |          |               |                                                                                   |                                                                                                    |          | Reports  |
| 05/06/2024 11:40:14 AM | Error   | michelle |               | at System.Net<br>at StrataMax.<br>at StrataMax.<br>at StrataMax.<br>at StrataMax. | bException: The remote server returned an error: (401) Unauthorized.<br>LHttpWebRequest.GetResponse()<br>App.UI.8CMaxModules.ExternalIntegration.BingEasyMail.BingReportUploader.GetRequest(String un) in C:\Agents\<br>App.UI.8CMaxModules.ExternalIntegration.BingEasyMail.BingReportUploader.StartSession() in C:\Agents\Agent66<br>App.UI.8CMaxModules.ExternalIntegration.BingEasyMail.BingReportUploader.Upload() in C:\Agents\Agent66B_v<br>App.UI.8CMaxModules.ExternalIntegration.BingEasyMail.BingReportUploader.Upload() in C:\Agents\Agent66B_v<br>App.UI.8CMaxModules.ReportDistribution.PublishProvider.PublishBingEasyMail.Publish() c:\Agents\Agent66B_v<br>App.UI.8CMaxModules.ReportDistribution.PublishProvider.PublishProviderBase.RunPublish() in C:\Agents\Agent66B_v | 1        | Reports  |